## **BAB V**

## **IMPLEMENTASI DAN PENGUJIAN SISTEM**

### **5.1 HASIL IMPLEMENTASI**

Pada tahap ini penulis mengimplementasikan hasil *design* atau rancangan yang telah dibuat pada tahap sebelumnya. Implementasi yang dimaksud adalah proses menterjemahkan rancangan menjadi suatu sistem atau perangkat lunak.

### **5.1.1 Halaman** *Login*

Rancangan Halaman *login* ini bertujuan untuk menjaga keamanan data agar program tidak dapat dibuka oleh pengguna yang tidak terdaftar atau tidak memiliki hak untuk masuk kedalam program. Jika *user* memasukkan data *username* dan *password* secara tepat, maka sistem akan menampilkan form halaman dasbor. Halaman login dapat dilihat pada gambar 5.1 berikut :

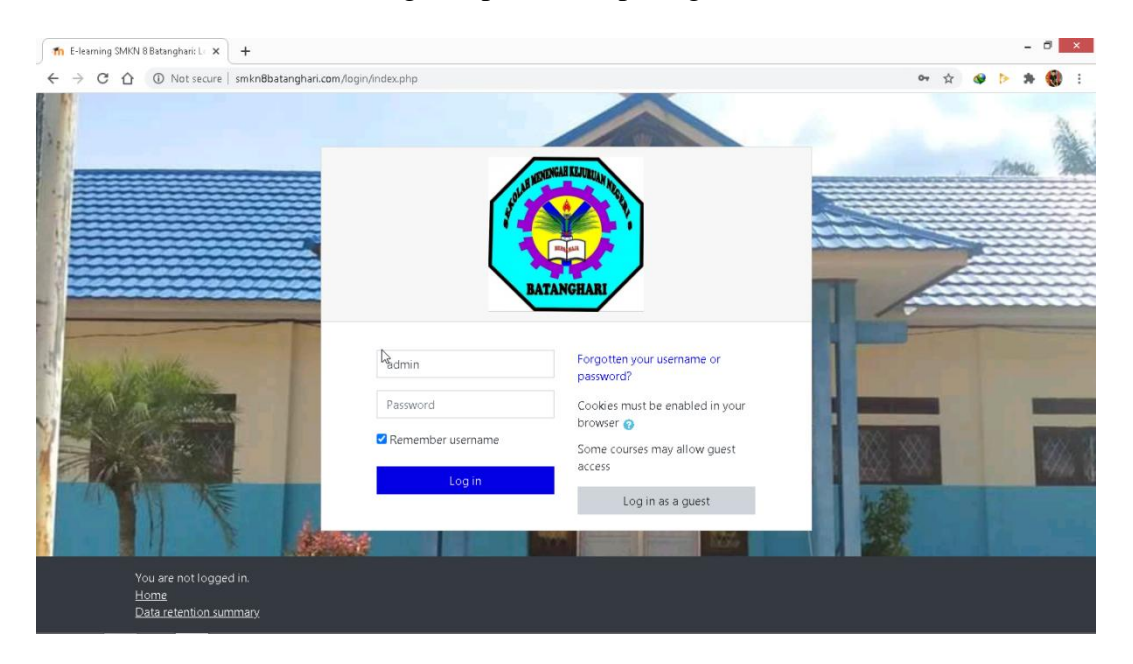

**Gambar 5.1 Halaman** *Login*

#### **5.1.2 Halaman** *Website* **Admin**

Halaman website pada admin juga memiliki tampilan dan fungsi menu yang sama seperti halaman website guru, yang membedakan hanyalah menu dasbor dan menu administrasi situs pada website admin memiliki fungsi yang lebih kompleks yang berfungsi untuk memanajemen semua fitur-fitur yang ada pada website.

1. Halaman Dasbor Admin

Halaman dasbor admin merupakan halaman yang pertama kali tampil saat admin berhasil *login* dengan meng*input*kan *username* dan *password yang tepat.* Halaman dasbor menampilkan beberapa menu dan fitur-fitur kursus yang masing-masing memiliki fungsi tersendiri. Tampilan halaman dasbor admin dapat di lihat pada gambar 5.2 berikut:

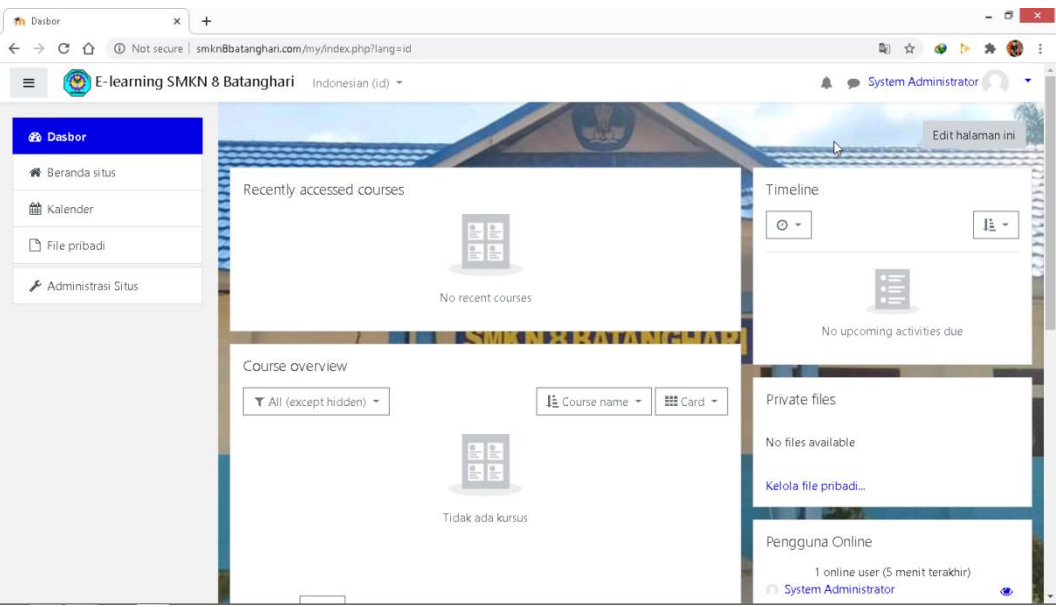

**Gambar 5.2 Tampilan Halaman Dasbor admin**

2. Tampilan Halaman Administrasi Situs Admin

Tampilan halaman administrasi situs admin merupakan tampilan dimana admin dapat mengelola administrasi situs. Pada gambar 5.3 berikut dapat dilihat tampilan halaman manajemen administrsi situs.

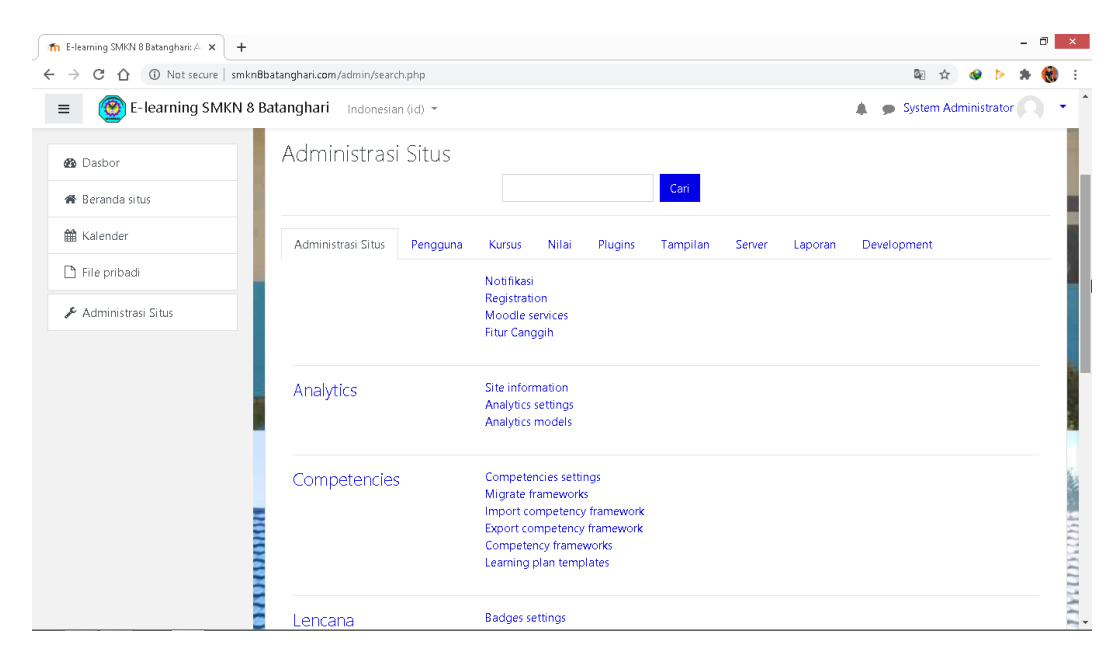

**Gambar 5.3 Tampilan Halaman Administrasi Situs Admin**

3. Tampilan Halaman Pengguna

Halaman pengguna merupakan halaman yang di gunakan oleh admin untuk mengelola pengguna dan melihat daftar pengguna serta menambah pengguna baru. Pada gambar 5.4 berikut dapat di lihat tampilan halaman pengguna.

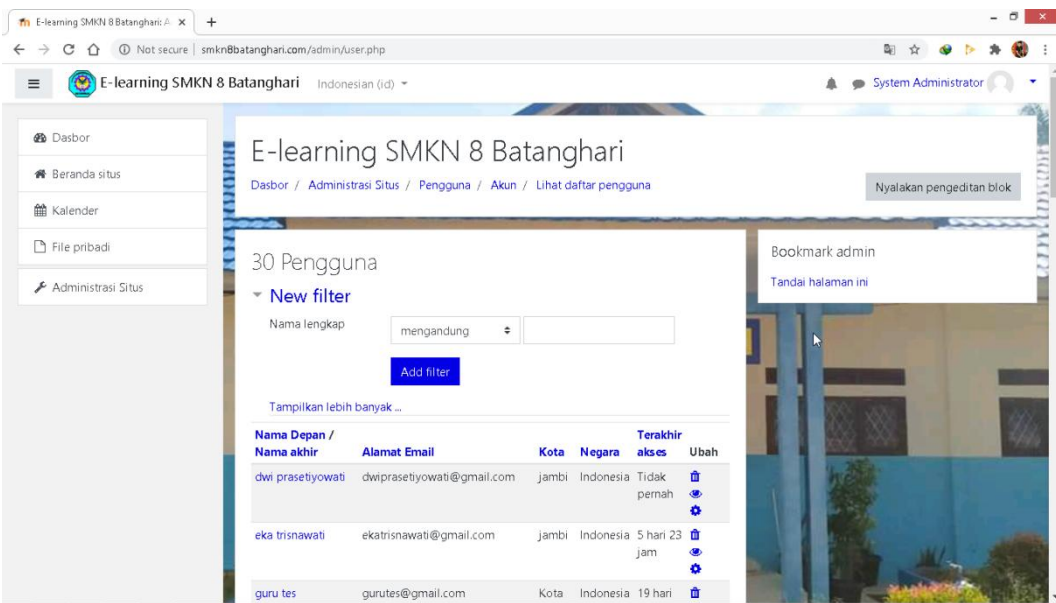

**Gambar 5.4 Tampilan Halaman Pengguna**

4. Tampilan Halaman Kursus dan Manajemen Kategori

Halaman ini merupakan halaman yang digunakan admin untuk mengelola kursus dan memanajemen kategori dan mengatur kursus pada kelas tertentu. Halaman kursus dan manajemen kategori dapat di lihat pada gambar 5.5 berikut :

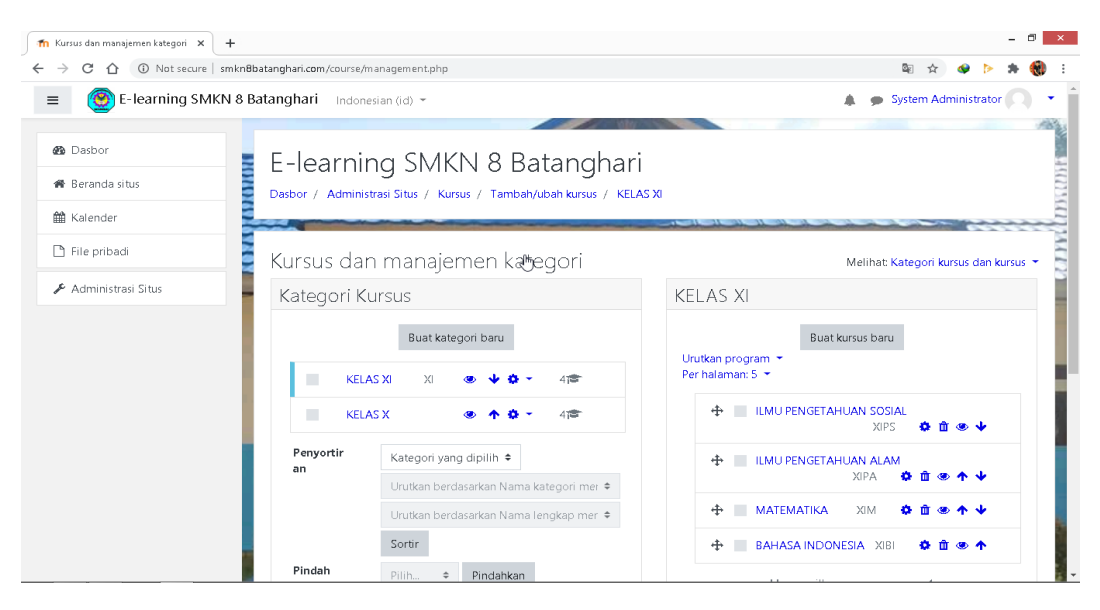

**Gambar 5.5 Tampilan Halaman Kursus dan Manajemen Kategori**

5. Tampilan Halaman Peserta

Halaman ini merupakan halaman yang digunakan admin dan guru untuk mengelola kursus dan memanajemen kategori dan mengatur kursus pada kelas tertentu. Halaman kursus dan manajemen kategori dapat di lihat pada gambar 5.6 berikut:

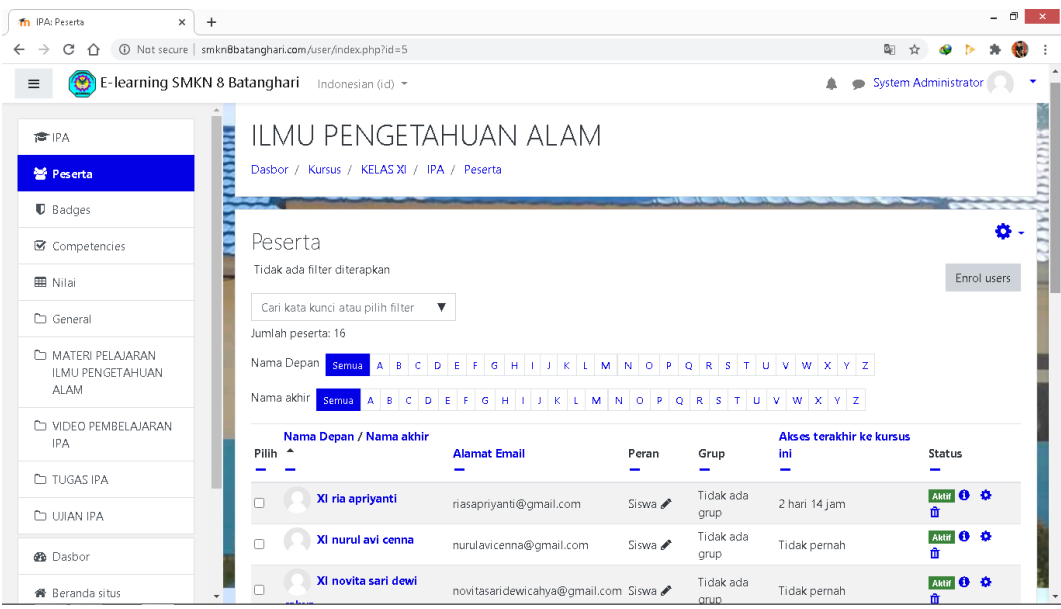

**Gambar 5.6 Tampilan Halaman Peserta**

#### **5.1.3 Halaman** *Website* **Guru**

Halaman *website* guru memiliki tampilan dan fungsi menu yang sama seperti halaman *website* siswa, yang membedakan hanyalah menu pada *website* guru bagian kursus yang saya ikuti (guru), dan halaman *website* guru memiliki menu tambahan yaitu menu Administrasi Situs.

1. Tampilan Halaman Dasbor Guru

Halaman dasbor guru merupakan halaman yang pertama kali tampil saat guru berhasil *login* dengan meng*input*kan *username* dan *password yang*  *tepat.* Halaman dasbor menampilkan beberapa menu dan fitur-fitur kursus yang masing-masing memiliki fungsi tersendiri. Tampilan halaman dasbor guru dapat di lihat pada gambar 5.7 berikut:

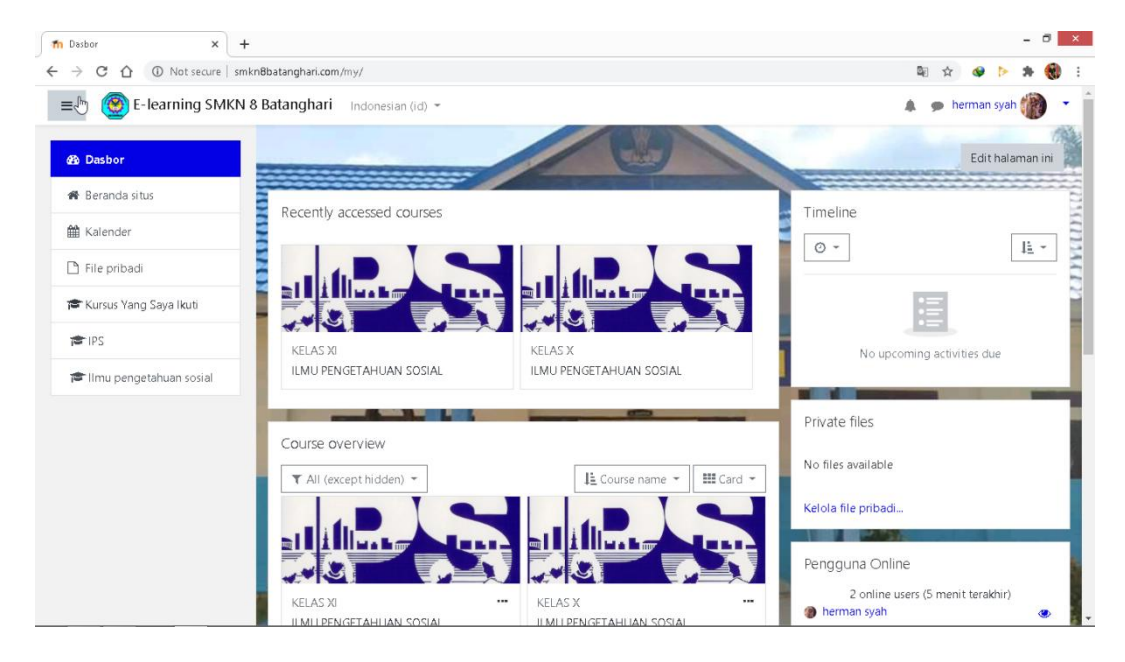

**Gambar 5.7 Tampilan Halaman Dasbor guru**

2. Tampilan Halaman Kursus yang Saya Ikuti

Tampilan ini digunakan oleh guru untuk mengelola topik kursus, guru dapat mengubah, menambah dan menghapus topik kursus dengan menghidupkan mode ubah pada ikon *setting* yang ada pada bagian kanan atas halaman kursus. Halaman kursus dapat di lihat pada gambar 5.8 berikut :

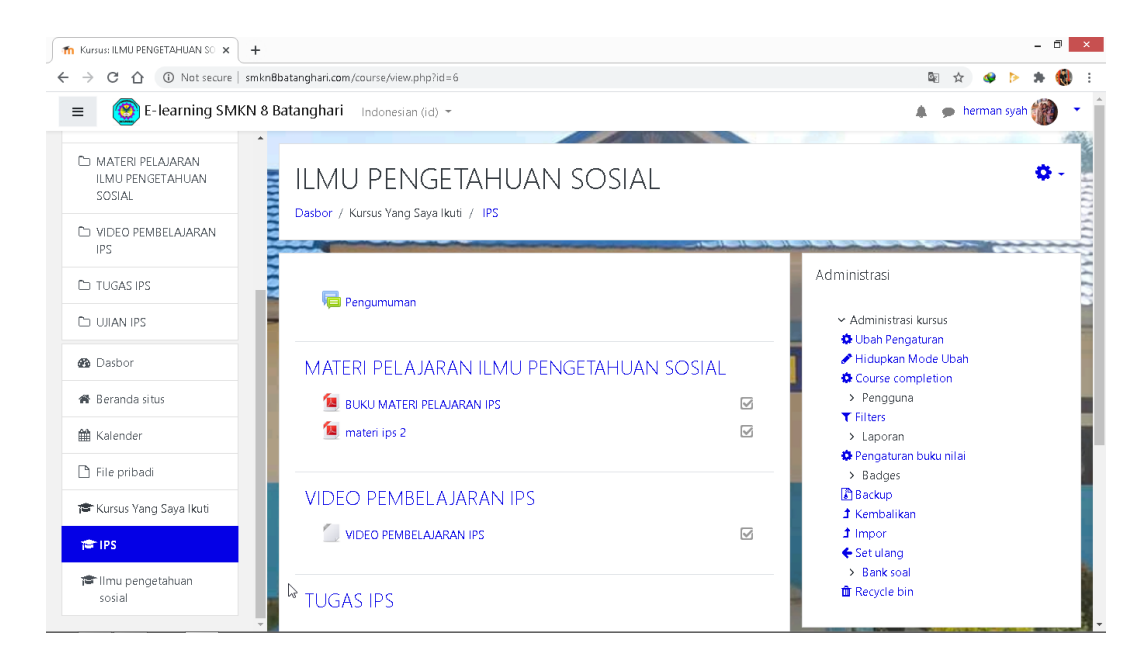

**Gambar 5.8 Tampilan Halaman Kursus yang Saya Ikuti**

3. Tampilan Halaman Aktivitas atau Sumber Daya

Tampilan halaman ini digunakan guru untuk menambahkan aktifitas atau sumber daya seperti tugas, forum, menambahkan sebuah file materi untuk siswa, dan lain-lain. Tampilan halaman aktivitas dan sumber daya dapat di lihat pada gambar 5.9 berikut :

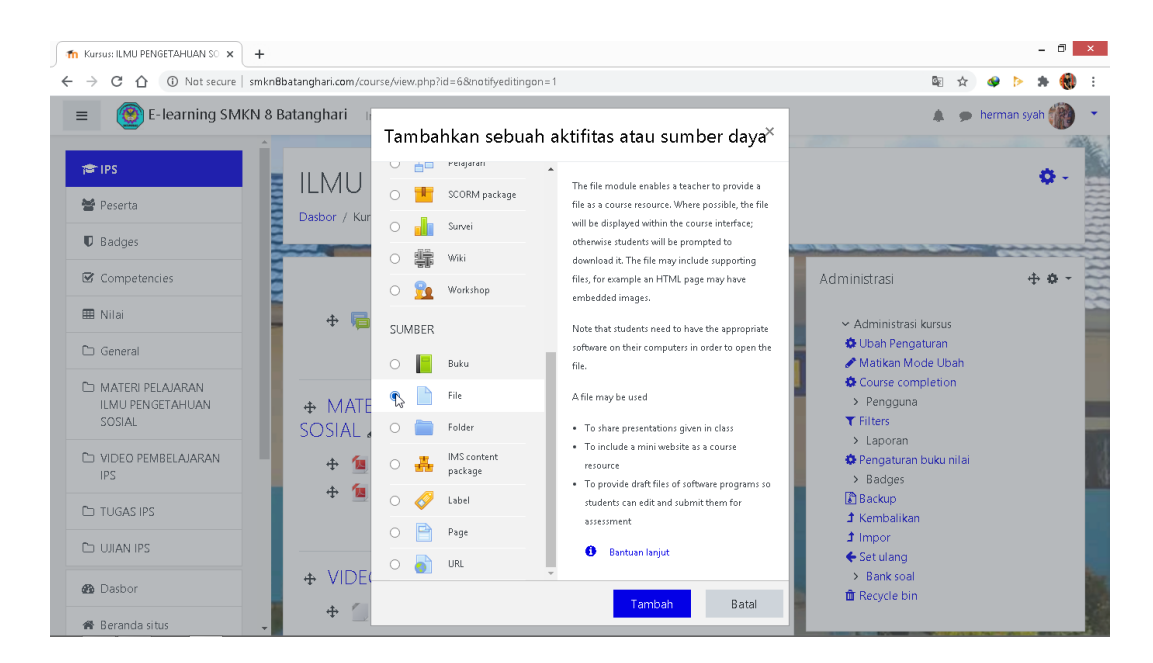

**Gambar 5.9 Tampilan Halaman Aktivitas atau Sumber Daya**

4. Tampilan Halaman Nilai

Tampilan halaman nilai berisi daftar nilai dari setiap tugas yang telah di kerjakan oleh siswa, baik soal pilihan ganda, essay atau tugas lainya. Tampilan halaman nilai dapat di lihat pada gambar 5.10 berikut :

| <b>In</b> Nilai: Lihat<br>$\times$<br>$+$                                                                                                    |                                                                                                    |                         |                                                       |                    |  |  |  |
|----------------------------------------------------------------------------------------------------|----------------------------------------------------------------------------------------------------|-------------------------|-------------------------------------------------------|--------------------|--|--|--|
| 4=6 Not secure   smkn8batanghari.com/grade/report/grader/index.php?id                                                                              |                                                                                                    |                         |                                                       |                    |  |  |  |
| E-learning SMKN 8 Batanghari<br>۵<br>herman syah<br>Indonesian (id) =<br>$\equiv$                                                                  |                                                                                                    |                         |                                                       |                    |  |  |  |
| 1920202020<br><b>雷IPS</b><br>營 Peserta                                                                                                    | ILMU PENGETAHUAN SOSIAL: Lihat: Preferensi: Grader report<br>Dasbor / Kursus Yang Saya Ikuti / IPS / Nilai / Administrasi nilai / Grader report |                         |                                                       | Hidupkan Mode Ubah |  |  |  |
| <b>■</b> Competencies                                                                                                    | <b>D</b> Badges<br><b>KAONA</b><br>Grader report                                                                                                |                         |                                                       |                    |  |  |  |
| 用 Nilai                                                                                                    | Pengaturan<br>Skala<br>Lihat<br>Huruf-huruf<br>Impor<br>Ekspor                                                                                  |                         |                                                       |                    |  |  |  |
| □ General                                                                                                    | Grader report<br>Grade history<br>Outcomes report<br>Overview report<br>Single view<br>User report                                              |                         |                                                       |                    |  |  |  |
| MATERI PELAJARAN<br><b>ILMU PENGETAHUAN</b><br>SOSIAL                                                                                              | Semua peserta:14/14<br>Nama Depan<br>Semua A B C D E F G H I J K L M N O P Q R S T U V W X Y Z                                                  |                         |                                                       |                    |  |  |  |
| LO VIDEO PEMBELAJARAN<br>Nama akhir<br>$D E F G H I J K L M N O P Q R S T U V W X Y Z$<br><b>B</b><br>$\lfloor c \rfloor$<br>Semua A<br><b>IPS</b> |                                                                                                    |                         |                                                       |                    |  |  |  |
| <b>Control TUGAS IPS</b>                                                                                                    | ILMU PENGETAHUAN SOS-                                                                                                    |                         |                                                       |                    |  |  |  |
| <b>CO UJIAN IPS</b>                                                                                                    | Nama Depan / Nama akhir ^                                                                                                    | <b>Alamat Email</b>     | ■ Kuis Pelajaran Ilmu Penget ◆ ●   ア Total kursus ◆ ● |                    |  |  |  |
|                                                                                                    | XI ria apriyanti<br>▦◢                                                                                                    | riasaprivanti@gmail.com | 25,00 <sup></sup>                                     | 25.00              |  |  |  |
| <b>B</b> Dasbor                                                                                                    | XI nurul avi cenna<br>▦◢                                                                                                    | nurulavicenna@gmail.com | -Q                                                    |                    |  |  |  |
| 骨 Beranda situs<br>$\overline{\phantom{0}}$                                                                                                    |                                                                                                    | Rata-rata keseluruhan   | 25.00                                                 | 25.00              |  |  |  |

**Gambar 5.10 Tampilan Halaman Nilai**

5. Tampilan Halaman Administrasi Situs

Halaman situs administrasi guru merupakan halaman yang di gunakan oleh guru pengajar untuk menambahkan kursus atau mata pelajaran yang dibimbingnya. Tampilan halaman ini dapat dilihat pada gambar 5.11 berikut :

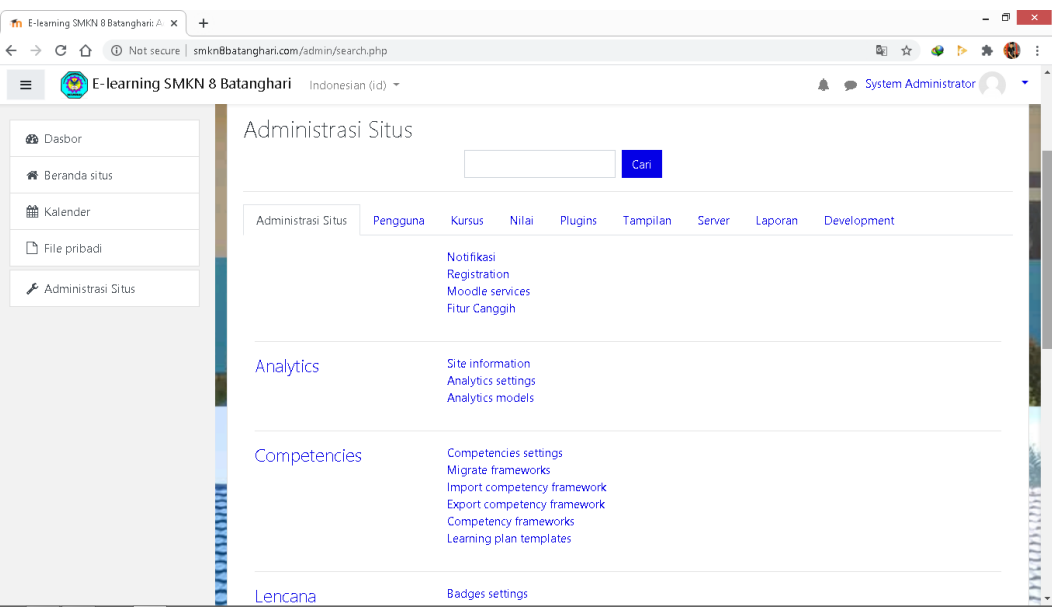

**Gambar 5.11 Tampilan Halaman Administrasi Situs**

#### **5.1.4 Tampilan Halaman** *Website* **Siswa**

1. Tampilan Halaman Dasbor Siswa

Tampilan halaman dasbor siswa merupakan tampilan pertama yang akan muncul apabila siswa masuk kedalam sistem ini. Gambar 5.12 adalah implementasi dari gambar 4.40. Tampilan halaman dasbor dapat dillihat pada gambar 5.14 dibawah ini :

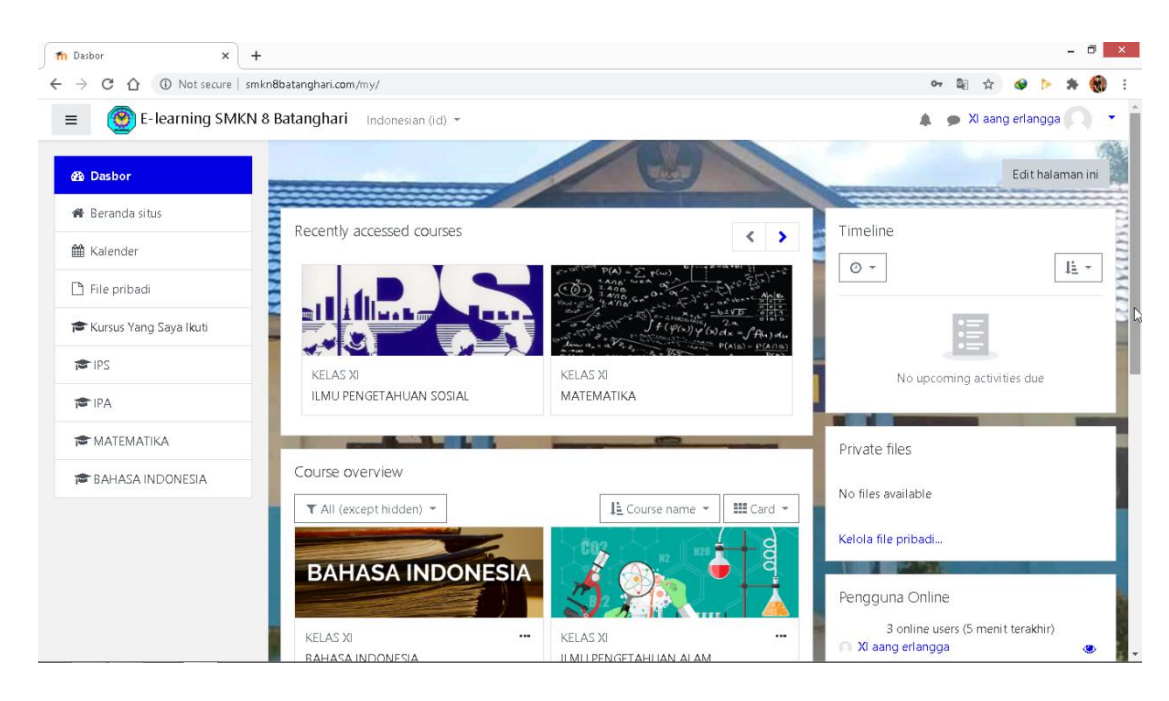

**Gambar 5.12 Halaman** *Dasbor* **Siswa**

2. Tampilan Halaman Beranda Situs

Tampilan halaman beranda situs ini merupakan halaman dari situs *e-learning* yang dapat dilihat oleh semua pengguna, akan tetapi tidak semua pengguna dapat mengakses kursus yang tersedia karena tidak semua pengguna memiliki hak akses kursus tersebut. Halaman beranda situs dapat dilihat pada gambar 5.13 berikut :

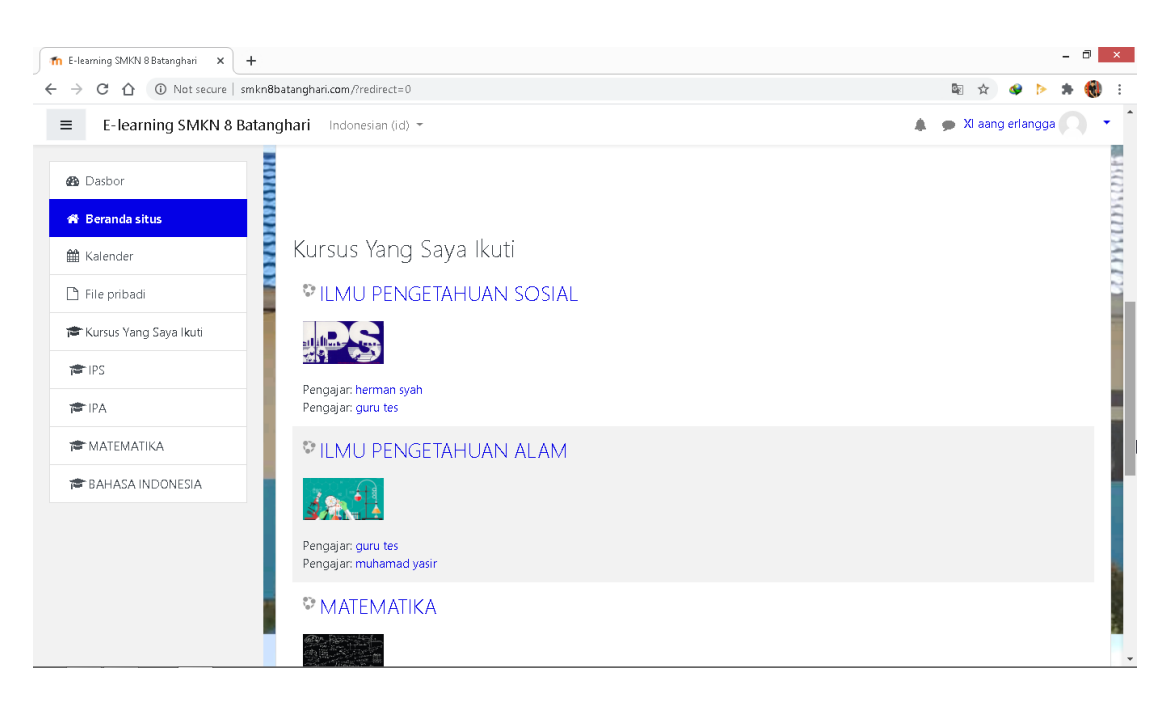

**Gambar 5.13 Halaman Beranda Situs Siswa**

3. Tampilan Halaman Kalender

Tampilan halaman kalender merupakan halaman dimana pengguna dapat melihat jadwal acara kegiatannya, seperti menampilkan jadwal kursus atau tugas yang di berikan oleh guru pengajar. Kalender ini juga bisa dijadikan sebagai kalender akademik sekolah. Tampilan halaman kalender dapat dilihat pada gambar 5.14 berikut :

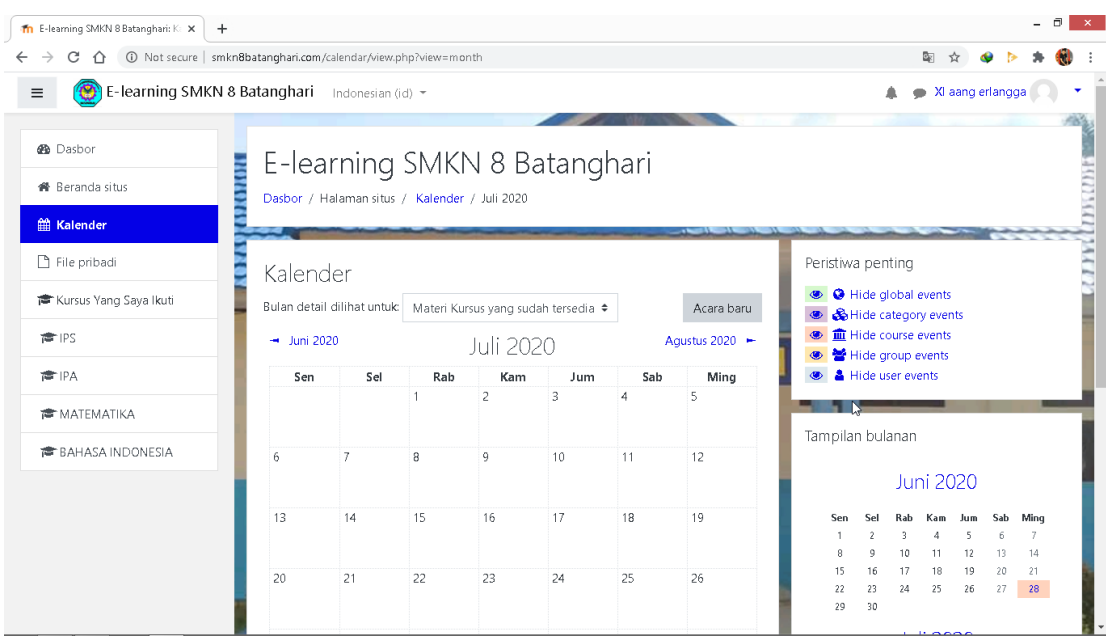

**Gambar 5.14 Halaman Kalender**

4. Tampilan Halaman Kursus yang Saya Ikuti

Tampilan halaman ini merupakan halaman yang berisi tentang topik-topik kursus atau mata pelajaran siswa. Dihalaman ini siswa dapat melihat pengumuman dari guru mata pelajaran yang bersangkutan, dapat mendownload materi, mengerjakan tugas atau ujian dan berdiskusi di forum diskusi yang di sediakan oleh guru yang bersangkutan. Halaman kursus yang saya ikuti (siswa) ini dapat di lihat pada gambar 5.15. Adalah implementasi dari gambar 4.41. Tampilan halaman kursus (siswa) dapat dillihat pada gambar berikut :

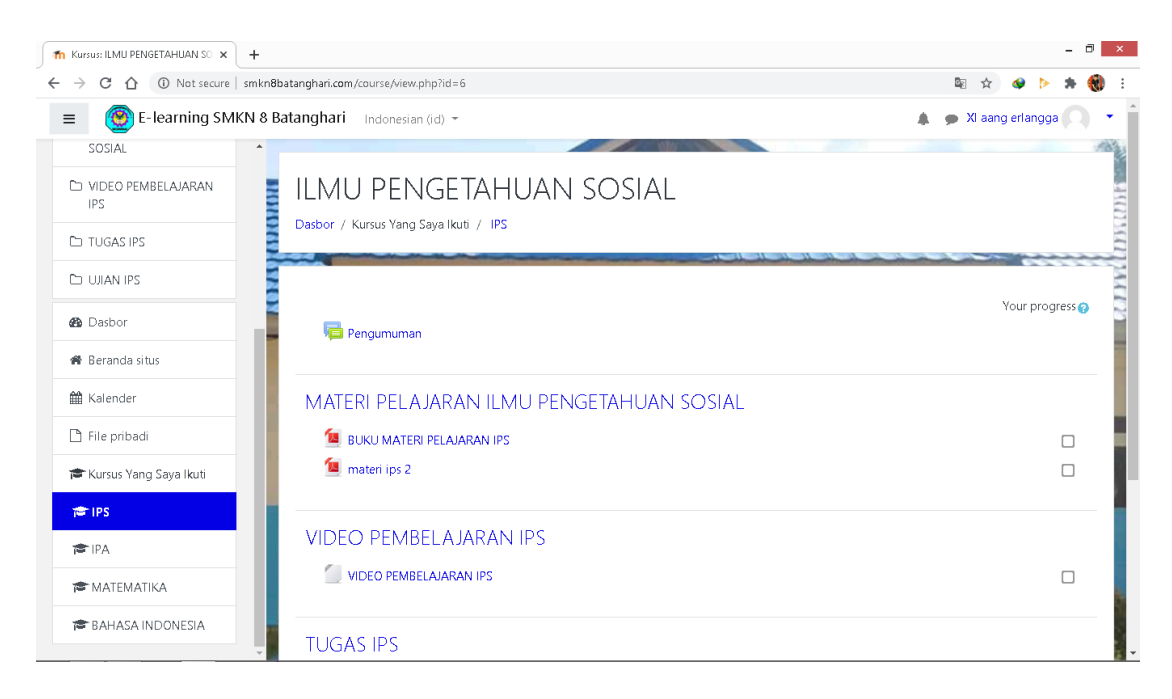

**Gambar 5.15 Tampilan Halaman Kursus Siswa Yang Diikuti**

### **5.2 PENGUJIAN SISTEM**

1. Tabel pengujian Halaman *Login*

Pada tahap ini, dilakukan pengujian pada modul *login* untuk mengetahui apakah proses *login* berjalan dengan baik atau tidak. Hasil pengujian pada halaman *login* dapat dilihat pada tabel 5.1 berikut :

| <b>Modul</b><br>yang<br>diuji | <b>Prosedur</b><br>Pengujian                                                                                    | <b>Masukan</b>                                      | Keluaran<br>yang<br>diharapkan                                                                     | Hasil yang<br>didapat                                                                                  | Kesimpulan |
|-------------------------------|----------------------------------------------------------------------------------------------------|-----------------------------------------------------|----------------------------------------------------------------------------------------------------|----------------------------------------------------------------------------------------------------|------------|
| Login<br>(behasil)            | - Buka<br>halaman<br>login<br>- Masukkan<br>username<br>dan<br>password<br>- Klik tombol                        | Username<br>, password<br>, klik<br>tombol<br>login | Pengguna<br>masuk<br>kedalam<br>sistem dan<br>dapat<br>mengakses<br>sistem                         | Pengguna<br>masuk<br>kedalam<br>sistem<br>dan dapat<br>mengakse<br>s sistem                            | Berhasil   |
| Login<br>(gagal)              | - Buka<br>halaman<br>login<br>- Masukkan<br>username<br>dan<br>password<br>yang salah<br>- Klik tombol<br>login | Username<br>,password<br>klik,<br>tombol<br>login   | Tampil<br>pesan error<br>bahwa<br>username<br>dan<br>password<br>yang<br>dimasukkan<br>tidak valid | Tampil<br>pesan error<br>bahwa<br>username<br>dan<br>password<br>yang<br>dimasukka<br>n tidak<br>valid | Berhasil   |

**Tabel 5.1 Pengujian Halaman** *Login*

## 2. Tabel Pengujian Halaman Pengguna

Pada tahap ini, dilakukan pengujian pada halaman manajemen admin untuk mengetahui apakah proses tambah, ubah dan hapus admin berjalan dengan baik atau tidak. Hasil pengujian pada halaman pengguna dapat di lihat pada tabel 5.2 berikut :

| <b>Modul</b><br>yang<br>diuji | <b>Prosedur</b><br>Pengujian                                                                                                    | <b>Masukkan</b>                                                                      | <b>Keluaran</b><br>yang<br>diharapakan                                                                                 | <b>Hasil</b> yang<br>didapat                                                                                                  | Kesimpula<br>n  |
|-------------------------------|----------------------------------------------------------------------------------------------------|--------------------------------------------------------------------------------------|----------------------------------------------------------------------------------------------------|----------------------------------------------------------------------------------------------------|-----------------|
| Data<br>Penggu<br>na          | - Buka<br>halaman<br>pengguna<br>- Klik<br>tombol<br>tambah<br>pengguna<br>- Isi data<br>pengguna<br>dengan<br>lengkap<br>dan benar<br>- Klik<br>tombol<br>menamba<br>h<br>pengguna                     | Klik tombol<br>tambah<br>pengguna<br>baru dan<br>klik tombol<br>menambah<br>pengguna | Data<br>pengguna<br>yang baru<br>ditambahkan<br>berhasil<br>tampil di<br>daftar<br>pengguna                            | Data<br>pengguna<br>yang baru<br>ditambahka<br>n berhasil<br>tampil di<br>daftar<br>pengguna                                  | <b>Berhasil</b> |
|                               | - Buka<br>halaman<br>pengguna<br>- Klik<br>tombol<br>tambah<br>pengguna<br>- Tidak<br>mengisi<br>kolom<br>username<br>dan<br>kolom<br>yang<br>diberi<br>$tanda$ (!)<br>- Klik<br>tombol<br>menamba<br>h | Klik tombol<br>tambah<br>pengguna<br>baru dan<br>klik tombol<br>menambah<br>pengguna | Otomatis<br>kursor akan<br>mengarah<br>pada kolom<br>yang belum<br>diisi, dan ada<br>pemberi<br>tahuan<br>"Diwajibkan" | Otomatis<br>kursor akan<br>mengarah<br>pada kolom<br>yang belum<br>diisi, dan<br>ada pemberi<br>tahuan<br>"Diwajibka<br>$n$ " | <b>Berhasil</b> |

**Tabel 5.2 Pengujian Halaman Pengguna**

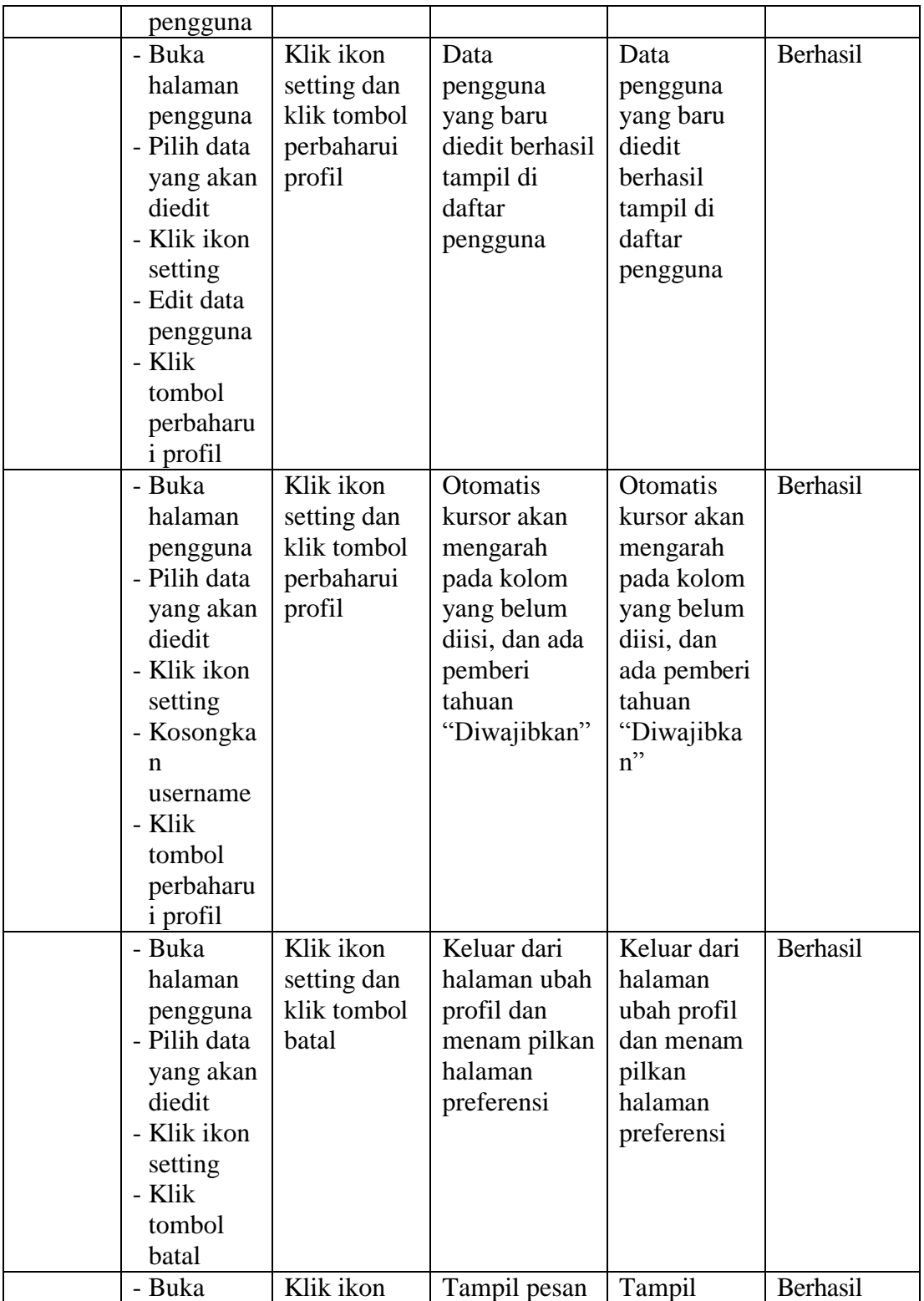

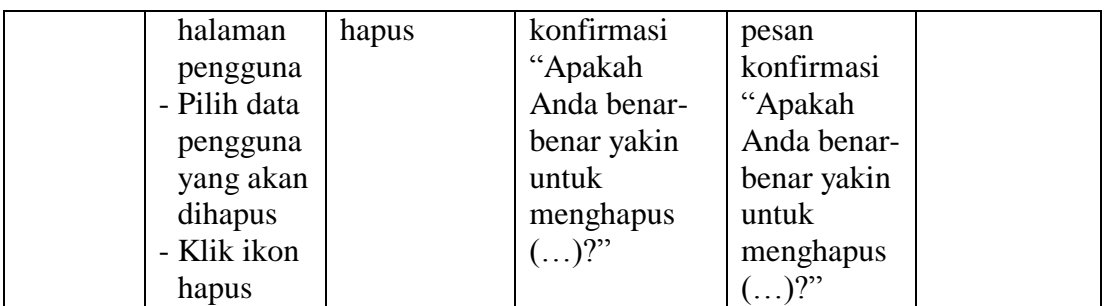

## 3. Pengujian Halaman Kohor atau Kelas

Pada tahap ini, dilakukan pengujian pada halaman kohor atau kelas untuk mengetahui apakah proses tambah, ubah dan hapus kelas berjalan dengan baik atau tidak. Hasil pengujian pada halaman manajemen kelas dapat dilihat pada tabel 5.3 berikut :

| <b>Modul</b><br>yang<br>diuji | <b>Prosedur</b><br>Pengujian                                                                                                    | <b>Masukkan</b>                                                                  | <b>Keluaran</b><br>yang<br>diharapkan                                            | Hasil yang<br>didapat                                                               | Kesimpula<br>n |
|-------------------------------|----------------------------------------------------------------------------------------------------|----------------------------------------------------------------------------------|----------------------------------------------------------------------------------|-------------------------------------------------------------------------------------|----------------|
| Data<br>Kohor                 | - Buka<br>halaman<br>kohor<br>- Klik tombol<br>tambah<br>kohor baru<br>- Isi data<br>kohor deng<br>an lengkap<br>- Klik tombol<br>simpan<br>perubahan | Klik tombol<br>tambah<br>kohor baru<br>dan klik<br>tombol<br>simpan<br>perubahan | Data kohor<br>yang baru<br>ditambahka<br>n berhasil<br>tampil di<br>daftar kohor | Data kohor<br>yang baru<br>ditambahka<br>n berhasil<br>tampil di<br>daftar<br>kohor | Berhasil       |
|                               | - Buka<br>halaman<br>kohor<br>- Klik tombol<br>tambah                                                                                                 | Klik tombol<br>tambah<br>pengguna<br>baru dan<br>klik tombol                     | Otomatis<br>kursor akan<br>mengarah<br>pada kolom<br>yang belum                  | Otomatis<br>kursor akan<br>mengarah<br>pada kolom<br>yang belum                     | Berhasil       |

**Tabel 5.3 Pengujian Halaman Kohor atau Kelas**

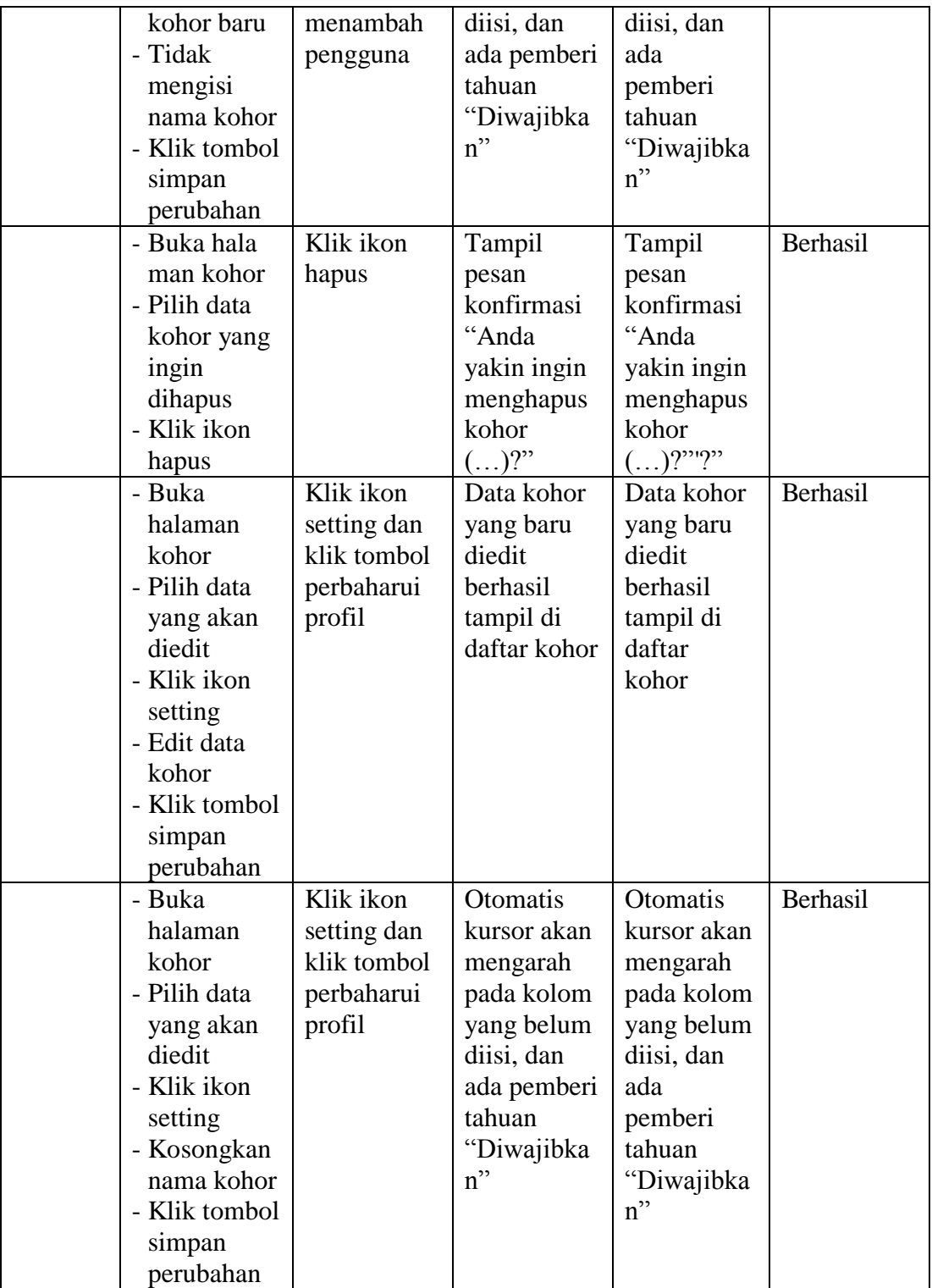

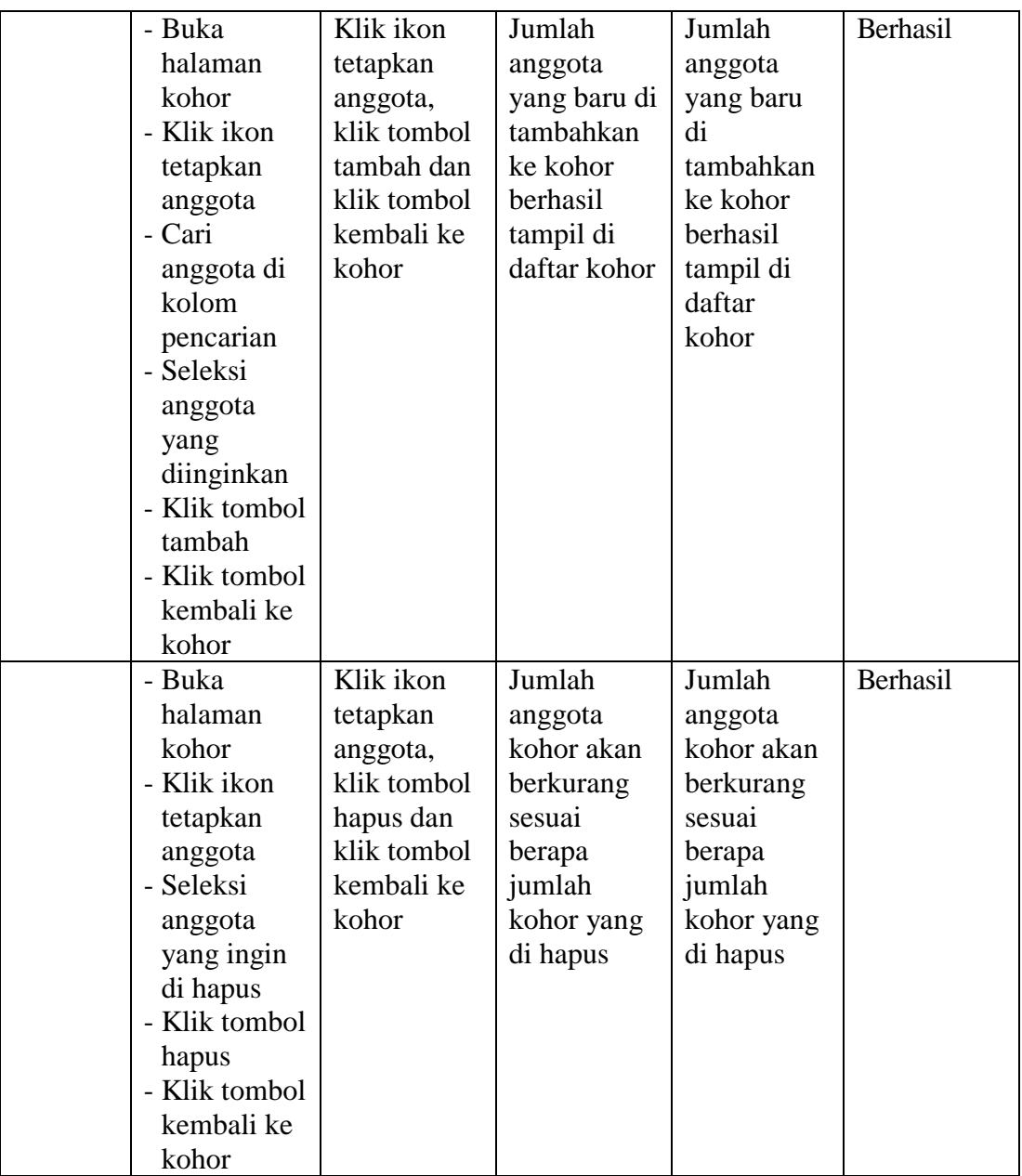

# 4. Tabel Pengujian Halaman Kursus dan Manajemen Kategori

Pada tahap ini, dilakukan pengujian pada halaman kursus dan manajemen kategori untuk mengetahui apakah proses tambah, ubah dan hapus kursus dan manajemen kategori berjalan dengan baik atau tidak. Hasil pengujian pada halaman kursus dan manajemen kategori dapat dilihat pada tabel 5.4 berikut :

| <b>Modul</b><br>yang<br>diuji                                 | <b>Prosedur</b><br>Pengujian                                                                                                    | <b>Masukkan</b>                                                                | <b>Keluaran</b><br>yang<br>diharapkan                                                                                         | <b>Hasil</b> yang<br>didapat                                                                                                  | Kesimpula<br>$\mathbf n$ |
|---------------------------------------------------------------|----------------------------------------------------------------------------------------------------|--------------------------------------------------------------------------------|----------------------------------------------------------------------------------------------------|----------------------------------------------------------------------------------------------------|--------------------------|
| Data<br><b>Kursus</b><br>dan<br>Manaje<br>men<br>Kategor<br>i | - Buka<br>halaman<br>kursus dan<br>manajemen<br>kategori<br>- Klik tombol<br>buat<br>ketegori<br>baru<br>- Isi data<br>kategori<br>- Klik tombol<br>buat<br>ketegori                 | Klik tombol<br>buat<br>kategori<br>baru dan<br>klik tombol<br>buat<br>kategori | Data<br>kategori<br>yang dibuat<br>berhasil<br>tampil di<br>daftar<br>kategori                                                | Data<br>kategori<br>yang dibuat<br>berhasil<br>tampil di<br>daftar<br>kategori                                                | Berhasil                 |
|                                                               | - Buka<br>halaman<br>kursus dan<br>manajemen<br>kategori<br>- Klik tombol<br>buat<br>ketegori<br>baru<br>- Tidak<br>mengisi<br>nama<br>kategori<br>- Klik tombol<br>buat<br>ketegori | Klik tombol<br>buat<br>kategori<br>baru dan<br>klik tombol<br>buat<br>kategori | Otomatis<br>kursor akan<br>mengarah<br>pada kolom<br>yang wajib<br>diisi, dan<br>ada pemberi<br>tahuan<br>"Diwajibka<br>$n$ " | Otomatis<br>kursor akan<br>mengarah<br>pada kolom<br>yang wajib<br>diisi, dan<br>ada pemberi<br>tahuan<br>"Diwajibka<br>$n$ " | Berhasil                 |
|                                                               | - Buka<br>halaman                                                                                                    | Klik ikon<br>setting dan                                                       | Data hasil<br>perubahan                                                                                                    | Data hasil<br>perubahan                                                                                                    | Berhasil                 |

**Tabel 5.4 Pengujian Halaman Kursus dan Manajemen Kategori**

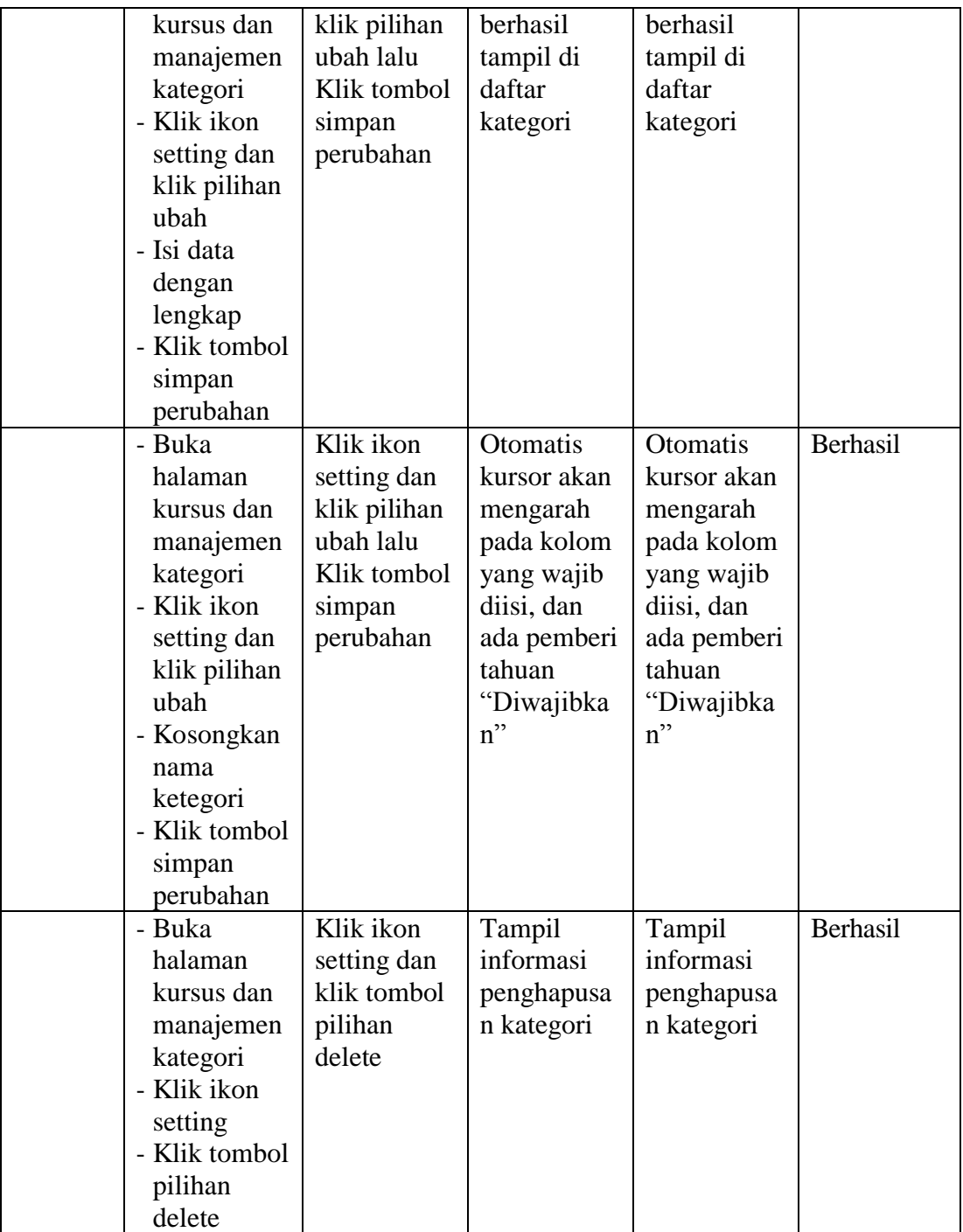

5. Tabel Pengujian Halaman Kalender

Pada tahap ini, dilakukan pengujian pada halaman kalender untuk mengetahui apakah proses menambah acara baru, edit, hapus berjalan dengan baik atau tidak. Hasil pengujian pada halaman kalender dapat di lihat pada tabel 5.5 berikut :

| <b>Modul</b><br>yang<br>diuji | <b>Prosedur</b><br>Pengujian | <b>Masukkan</b> | <b>Keluaran</b><br>yang<br>diharapkan | <b>Hasil yang</b><br>didapat | Kesimpula<br>n |
|-------------------------------|------------------------------|-----------------|---------------------------------------|------------------------------|----------------|
| Acara                         | - Buka                       | Klik tombol     | Acara                                 | Acara                        | Berhasil       |
| Baru                          | halaman                      | acara baru,     | kegiatan                              | kegiatan                     |                |
|                               | Kalender                     | isi data dan    | yang baru                             | yang baru                    |                |
|                               | - Klik tombol                | klik tombol     | ditambahka                            | ditambahka                   |                |
|                               | acara baru                   | simpan          | n berhasil                            | n berhasil                   |                |
|                               | - Isi data                   |                 | tampil di                             | tampil di                    |                |
|                               | kegiatan                     |                 | daftar                                | daftar                       |                |
|                               | dengan                       |                 | kalender                              | kalender                     |                |
|                               | lengkap                      |                 |                                       |                              |                |
|                               | - Klik tombol                |                 |                                       |                              |                |
|                               | Simpan                       |                 |                                       |                              |                |
|                               | - Buka                       | Klik tombol     | Otomatis                              | <b>Otomatis</b>              | Berhasil       |
|                               | halaman                      | acara baru      | kursor akan                           | kursor akan                  |                |
|                               | kalender                     | dan klik        | mengarah                              | mengarah                     |                |
|                               | - Klik tombol                | tombol          | pada kolom                            | pada kolom                   |                |
|                               | acara baru                   | simpan          | yang belum                            | yang belum                   |                |
|                               | - kosongkan                  |                 | diisi, dan                            | diisi, dan                   |                |
|                               | kolom judul                  |                 | ada pemberi                           | ada pemberi                  |                |
|                               | acara                        |                 | tahuan                                | tahuan                       |                |
|                               | - Klik tombol                |                 | "Diwajibka                            | "Diwajibka                   |                |
|                               | simpan                       |                 | $n$ "                                 | $n$ "                        |                |
|                               | - Buka                       | Klik ikon       | Acara yang                            | Acara yang                   | Berhasil       |
|                               | halaman                      | hapus           | baru diedit                           | baru diedit                  |                |
|                               | kalender                     |                 | berhasil                              | berhasil                     |                |
|                               | - Pilih acara                |                 | tampil di                             | tampil di                    |                |
|                               | yang akan                    |                 | tampilan                              | tampilan                     |                |

**Tabel 5.5 Pengujian Halaman Kalender**

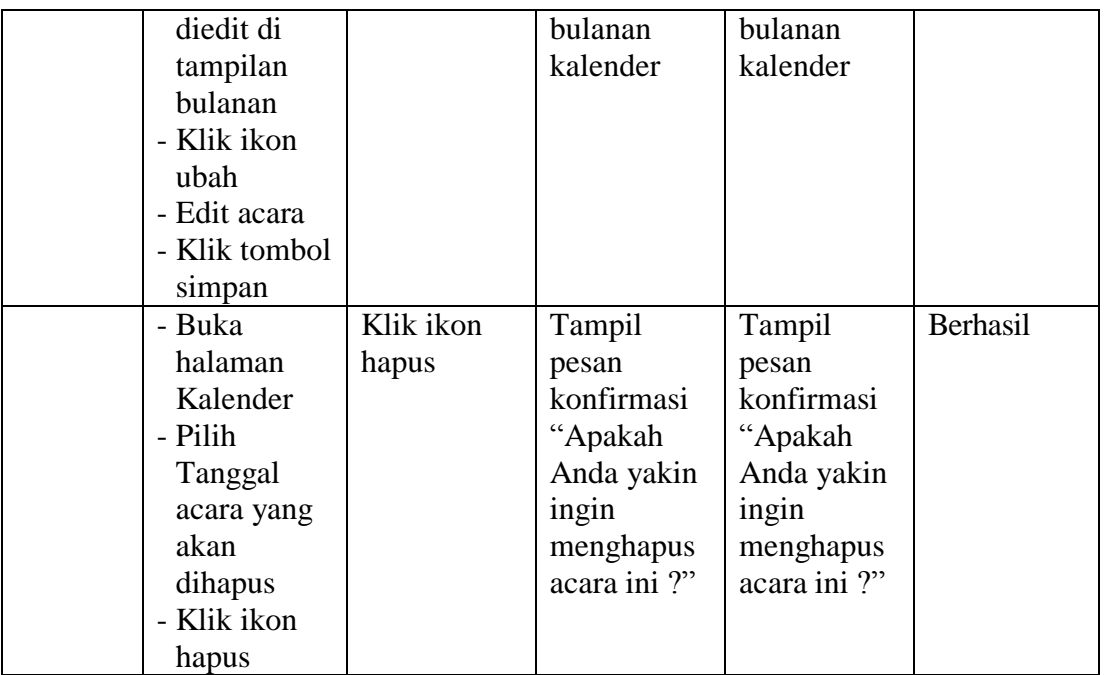

## 6. Tabel Pengujian Halaman Kursus

Pada tahap ini, dilakukan pengujian pada halaman kursus atau pelajaran untuk mengetahui apakah proses tambah, edit, dan hapus topik kursus berjalan dengan baik atau tidak. Hasil pengujian pada halaman kursus dapat dilihat pada tabel 5.6 berikut :

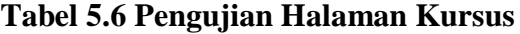

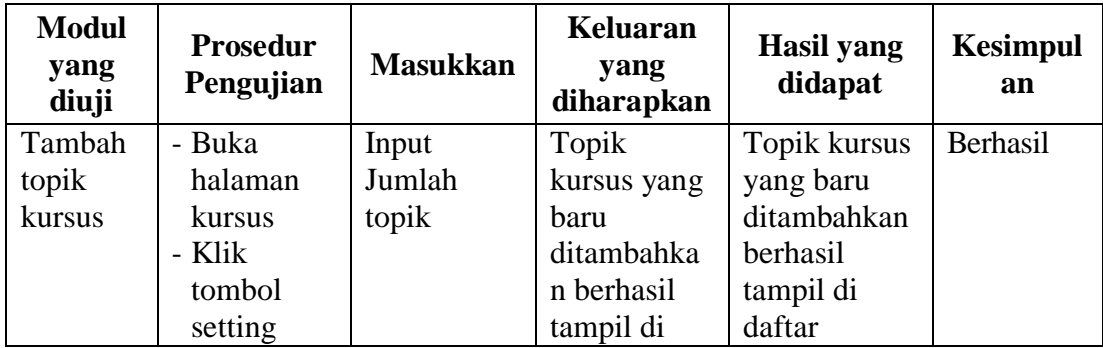

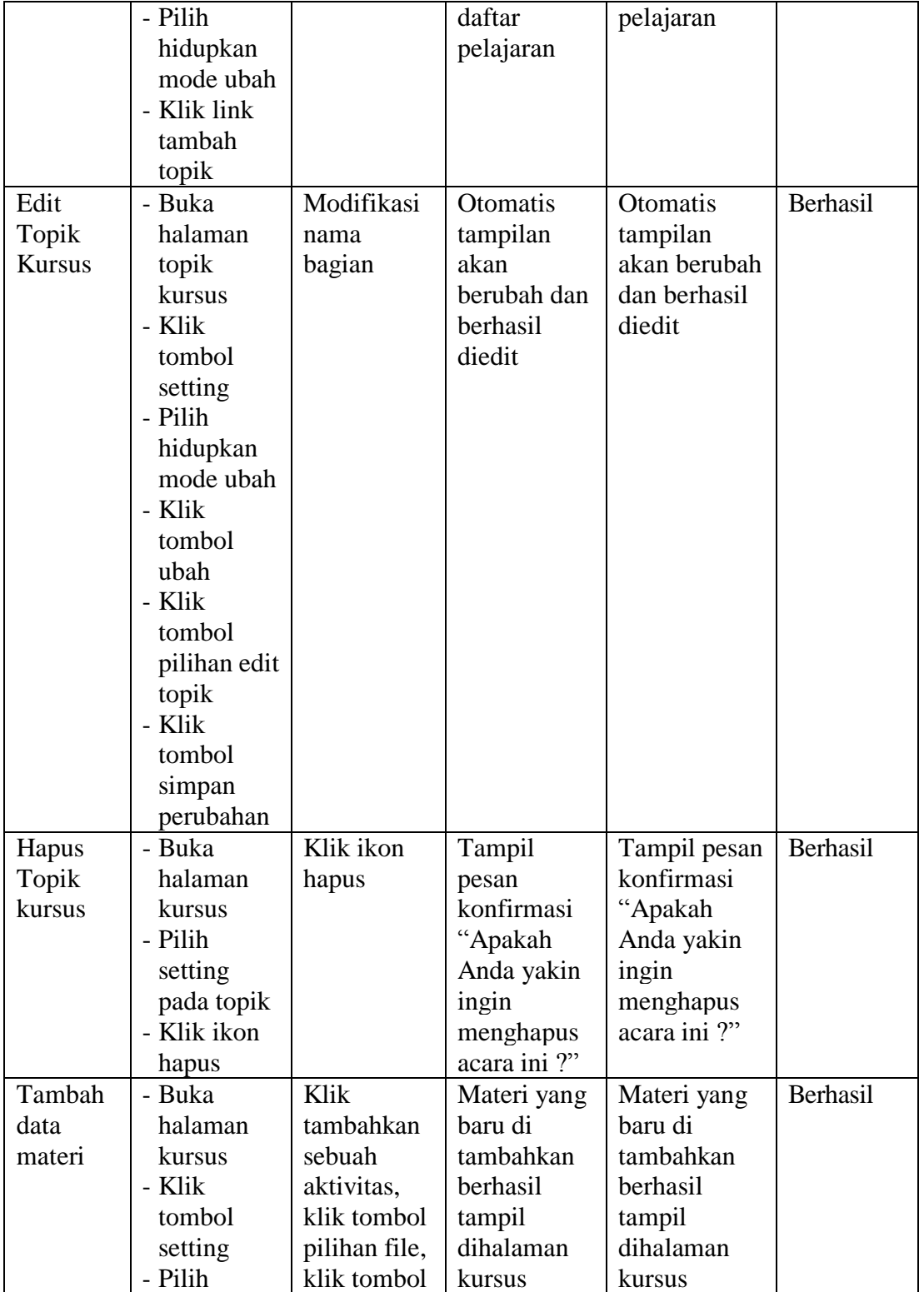

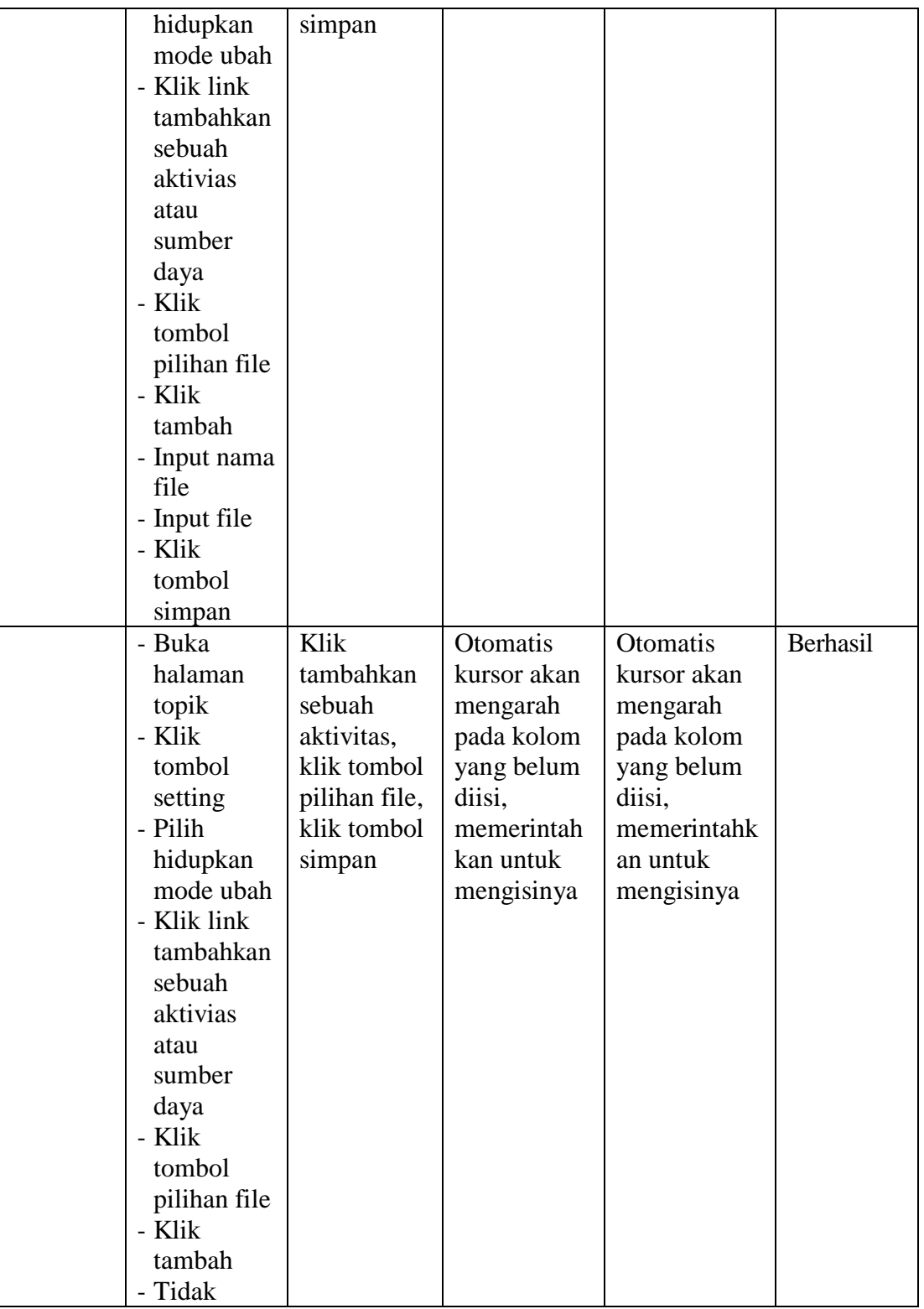

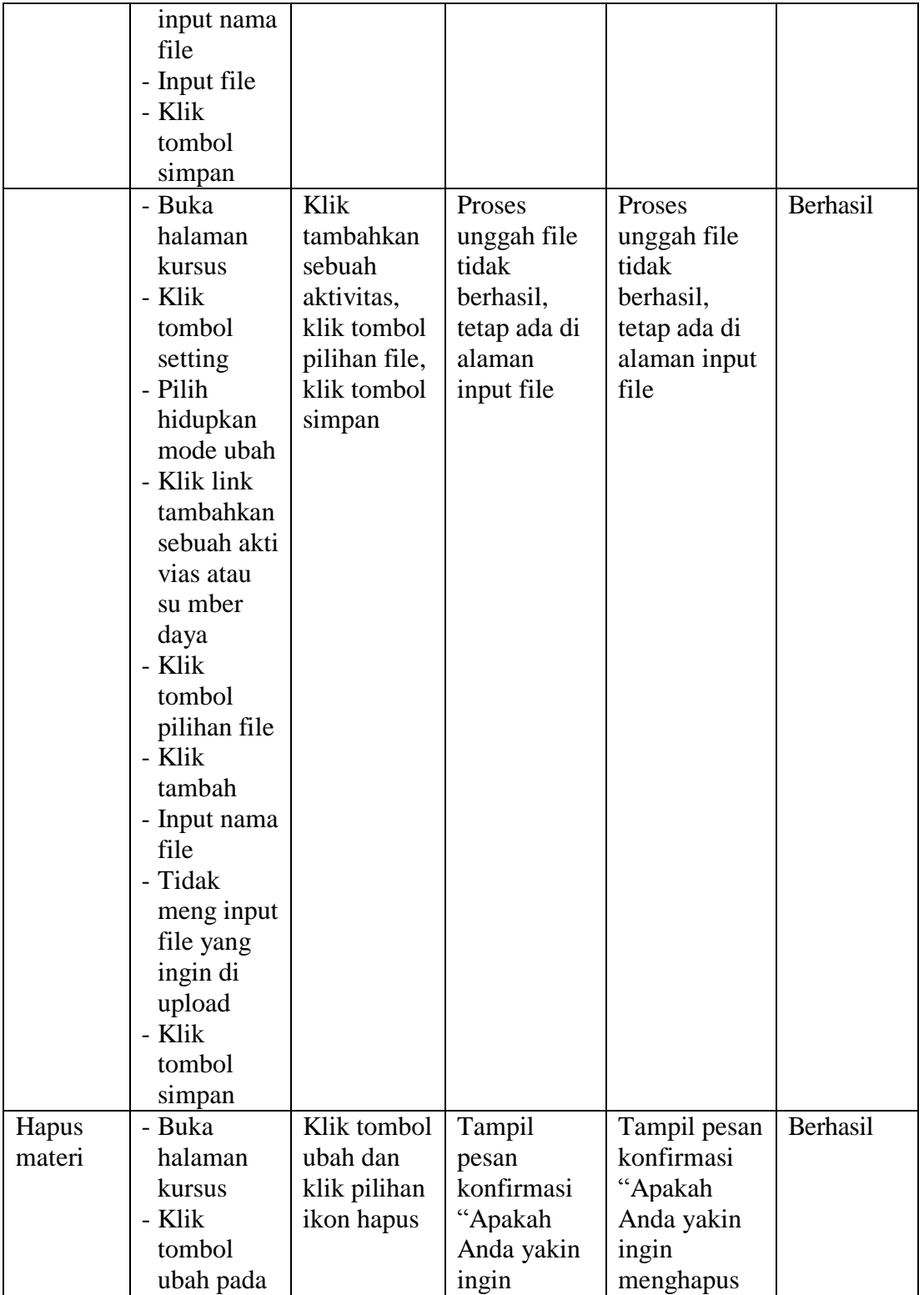

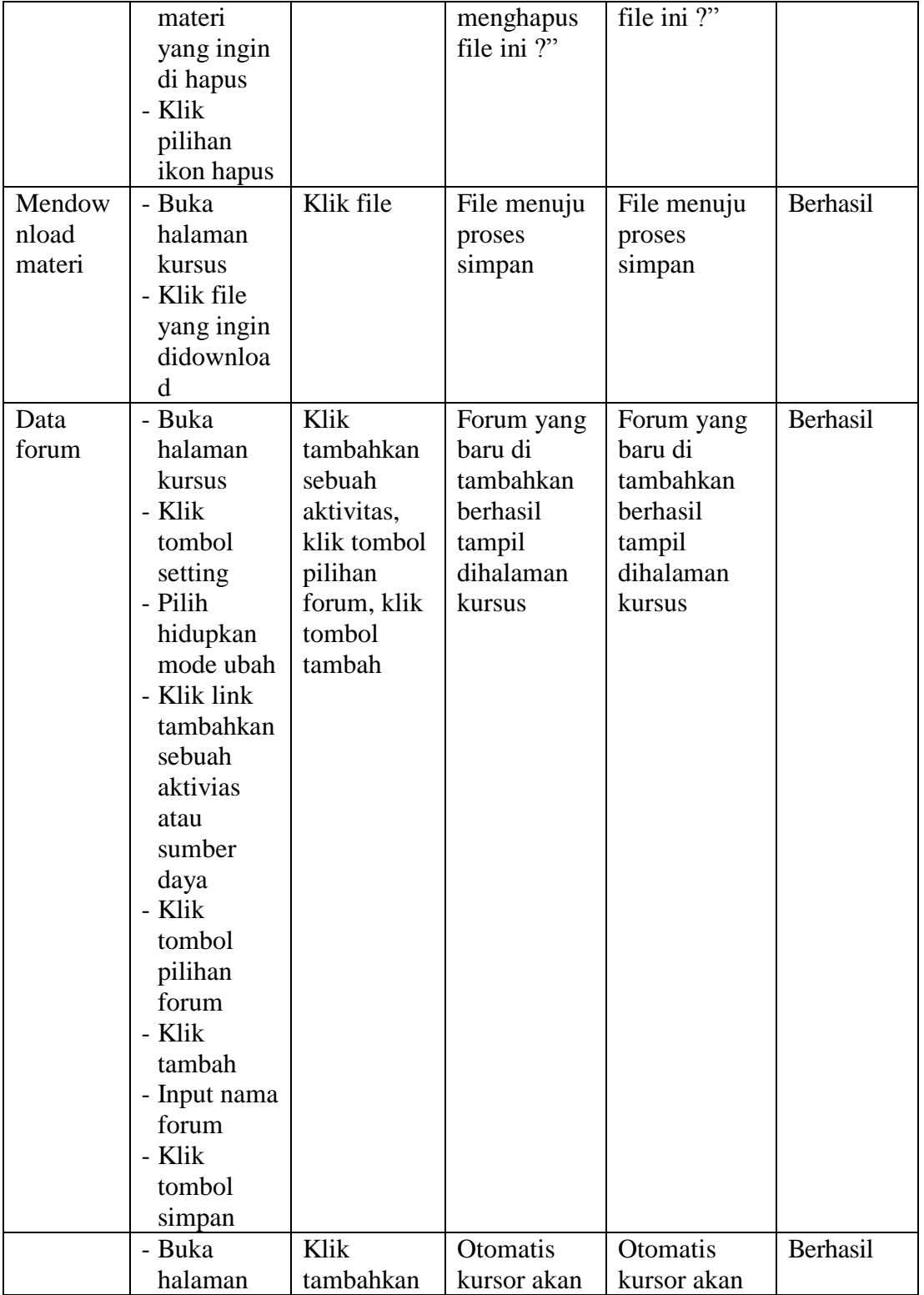

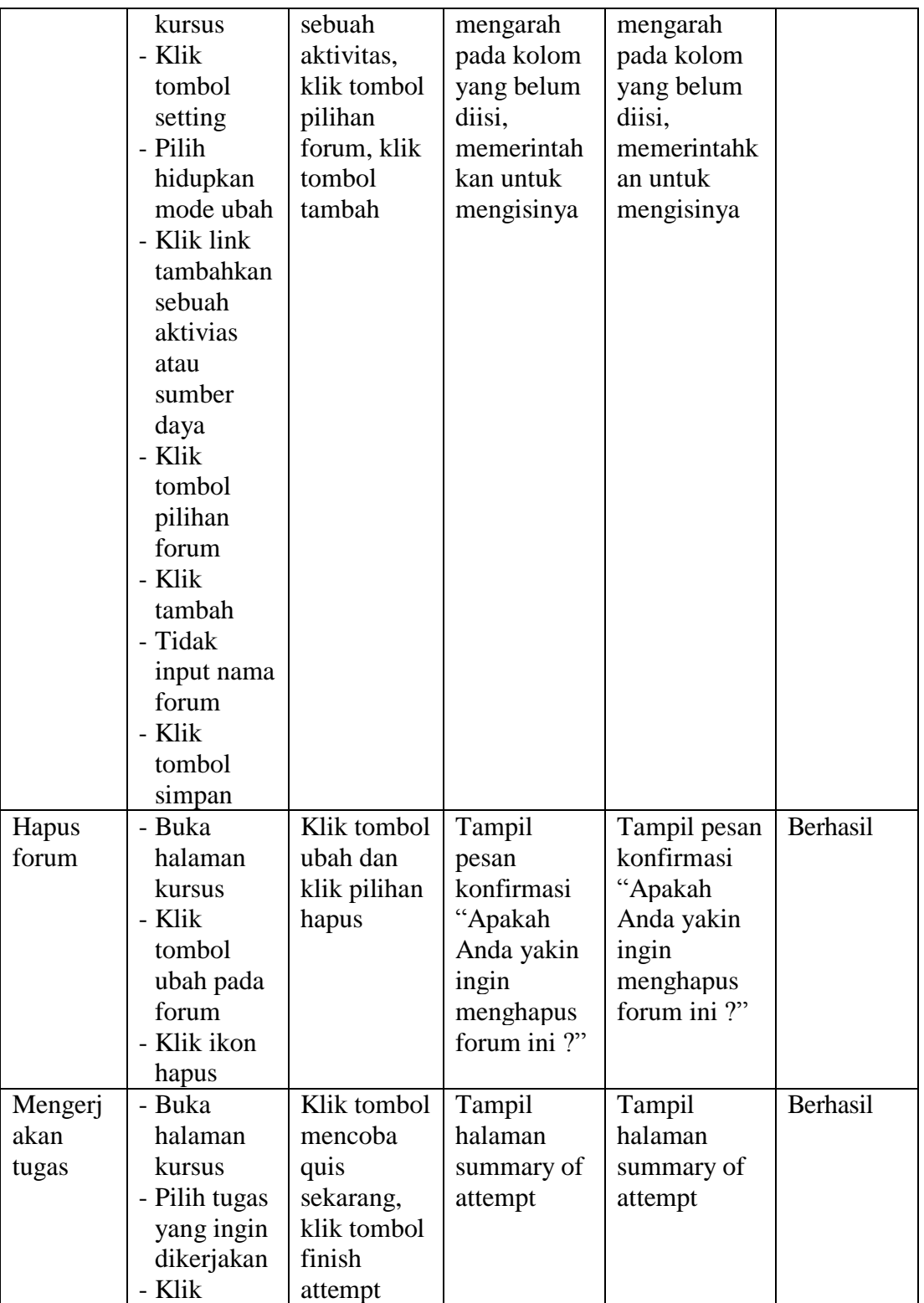

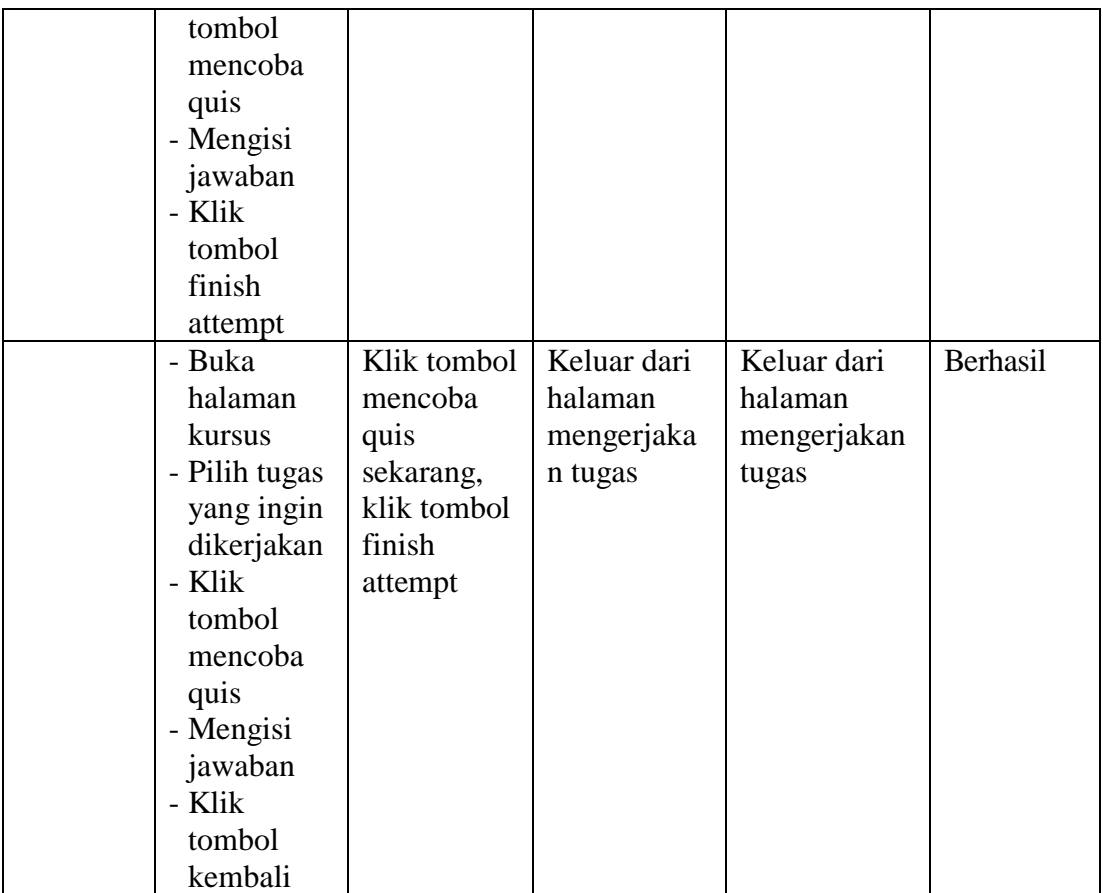

#### **5.3 ANALISIS YANG DICAPAI OLEH SISTEM**

#### 1. Kelebihan Sistem

Kelebihan dari aplikasi sistem *e-learning* pada SMK Negeri 8 Batangahari yaitu sebagai berikut :

- a. Memudahkan guru dan siswa dalam mengakses aplikasi ini kapan saja melalui komputer maupun smartphone yang terhubung dengan jaringan internet.
- b. Guru dapat memberikan informasi materi pelajaran dan tugas sesuai dengan kelas yang diajarkan serta siswa dapat memperoleh materi pelajaran walau siswa tersebut berhalangan masuk sekolah.
- c. Tersedianya fasilitas *upload* dan *download* materi yang bisa digunakan oleh guru untuk mengunggah materi pelajaran agar dapat dibaca oleh siswa jika file unggahan tersebut telah di download oleh siswa sehingga penyampaian materi lebih cepat dan lebih mudah dalam penyampaian materi.
- 2. Kekurangan Sistem

Selain memiliki kelebihan aplikasi sistem *e-learning* pada SMK Negeri 8 Batanghari juga memiliki beberapa kekurangan yaitu sebagai berikut :

- a. Tidak bisa mengupload video pembelajaran dari materi yang disediakan.
- b. Tidak ada fitur live streaming.